## Using Zoom for your virtual appointment

## Using an Apple device

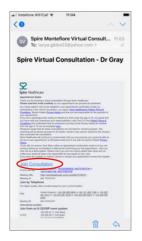

**Step 1**Click 'Join Consultation' in your email invite

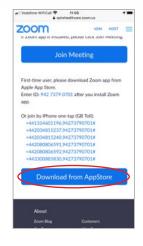

Step 2
If you do not already
have zoom on your
mobile device you will be
prompted to download it
from the App store

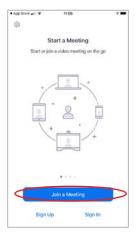

**Step 3** With Zoom installed, click the 'Join a meeting' button

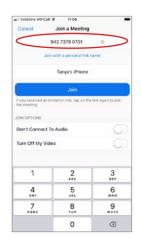

Step 4
Enter the meeting ID that can be found in your email invite

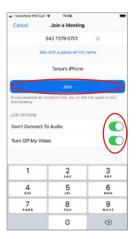

**Step 5**Enable your audio and video (if not already enabled) and click the Join button

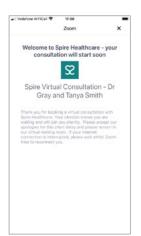

Step 6
You will be placed in the virtual waiting room until it is time for your consultation to begin